# Benish GUARD ONLINE

# ІНСТРУКЦІЯ КОРИСТУВАЧА

ВЕБ-ДОДАТОК ДЛЯ СУПУТНИКОВОЇ СИСТЕМИ БЕЗПЕКИ BENISH GUARD ULTO

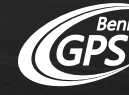

**GLOBAL TELEMATICS PROVIDER** 

# Benish GUARD ONLINE

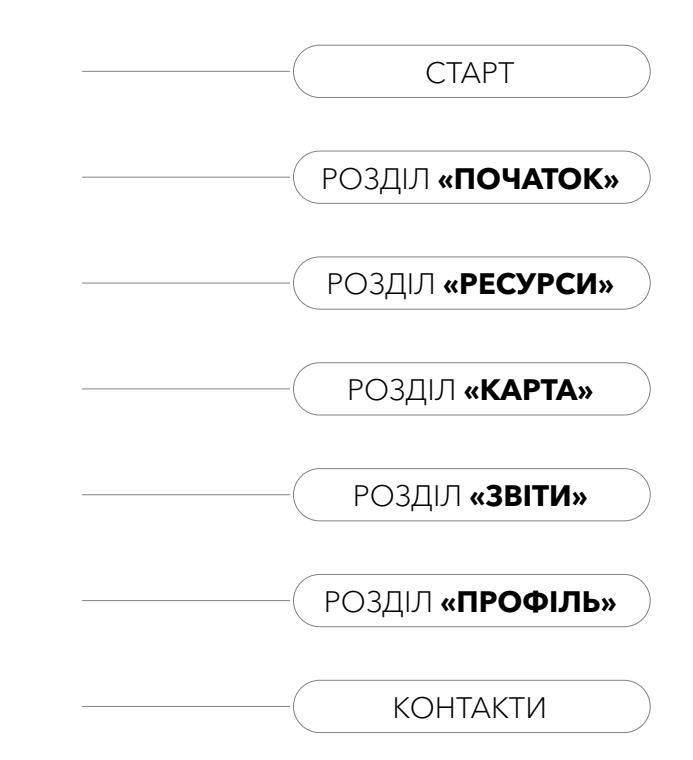

## $3$   $CTAPT$

Після встановлення системи **Benish GUARD** на автомобіль з'являється можливість відслідковувати його стан у веб-додатку **Benish GUARD Online** на офіційному сайті компанії **Benish GPS** [www.benishgps.com](http://www.benishgps.com) в розділі **Онлайн контроль**.

#### Пряме посилання: [http://www.benishgps.com/ua/](http://www.benishgps.com/ua/monitoring/benishGUARDonline/) [monitoring/benishGUARDonline/](http://www.benishgps.com/ua/monitoring/benishGUARDonline/)

Додаток дозволяє:

- спостерігати за місцезнаходженням автомобіля;
- відслідковувати покази підключених датчиків;
- створювати звіти про переміщення і зупинки.

Введіть свій логін та пароль в поле **Ім'я користувача** і **Пароль**, потім натисніть **Увійти**.

Функції горизонтального рядка меню веб-додатку **Benish** 

**GUARD Online** можна розділити на наступні розділи:

 **На початок** – перелік останніх сеансів зв'язку із автомобілями;

 **Карта** – поточне розташування автомобілів на мапі з деталізованою інформацією про їхній статус;

 **Звіти** – звіти про активність автомобілів з графічною та табличною інформацією;

 **Профіль** – настройка персональних даних облікового запису.

У верхньому рядку облікового запису (справа) вказано її ім'я (логін), поточний час, а також кнопка **Вихід з системи** для завершення сеансу.

Внизу вікна з доступного переліку можна обрати мову стартової сторінки. Зміна мови інтерфейсу всіх інших сторінок здійснюється в розділі **Профіль** після авторизації у відповідний обліковий запис.

### <sup>4</sup> РОЗДІЛ **«НА ПОЧАТОК»**

В розділі **На початок** відображається перелік автомобілів із зазначенням останніх повідомлень від них.

**Об'єкти, до яких нещодавно було отримано доступ** – поточний статус автомобілів.

**Місцезнаходження** – адреса останнього місцезнаходження автомобіля, представлена гіперпосиланням, при натисканні на яке здійснюється перехід в розділ **Карта**, на якій показане поточне розташування обраного автомобіля.

**Повний перелік** – посилання, яке відкриває повний перелік автомобілів (при цьому відкривається розділ **Ресурси – Об'єкти**).

Внизу зліва наведені прямі посилання для завантаження мобільного додатку **Olympia Tracking** в **Google Play** і **App Store** для платформ Android і iOS відповідно.

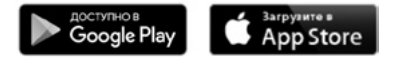

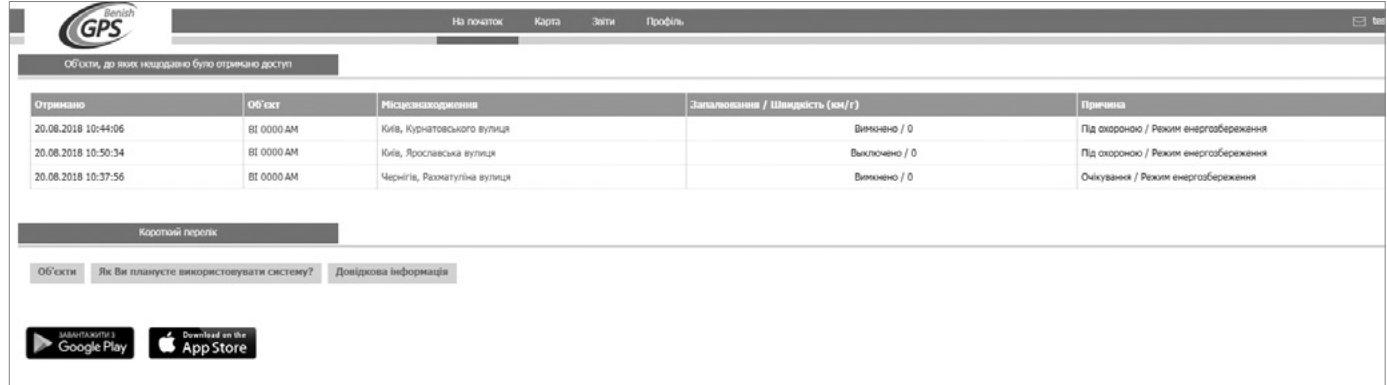

## <sup>5</sup> РОЗДІЛ **«РЕСУРСИ»**

В розділі **Ресурси – Об'єкти** відображаються всі доступні автомобілі.

Сторінка **Об'єкти** містить область **Деталі**, яка включає дані про автомобілі у вигляді таблиці з наступними стовпцями:

**Номер** – серійні номера блоків Benish GUARD;

 **Назва** – іконка та ім'я (державний номер) автомобіля. Натисніть його, щоб відкрити спливаюче меню з посиланнями на розділи Мапа і Звіт;

 **Модель** – марка і модель автомобіля, що охороняється;

**Колір** – колір автомобіля, що охороняється;

 **Останнє повідомлення** – дата і час останнього повідомлення, переданого системою Benish GUARD на сервер.

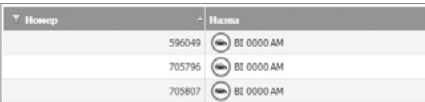

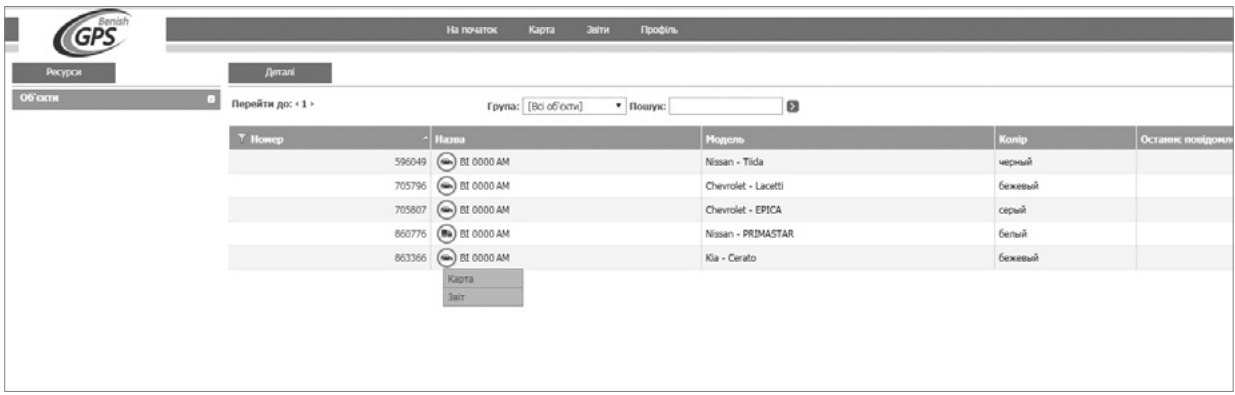

На сторінці **Карта** відображається знаходження одного автомобіля (чи групи автомобілів). Тут також представлені відомості про них.

Існує можливість вибору автомобіля (чи групи автомобілів) в списку, що відкривається зліва.

В полі **Об'єкти моніторингу** можна вести ім'я автомобіля, який необхідно відобразити.

Опція **Автофокус** дозволяє відцентрувати об'єкт на мапі і при цьому автоматично переміщувати мапу відповідно до напряму руху автомобіля.

В залежності від стану руху автомобіля його іконка буде змінювати вигляд.

Після вибору автомобіля його місцезнаходження буде відображатися на мапі, а дані про нього з'являться в лівій області.

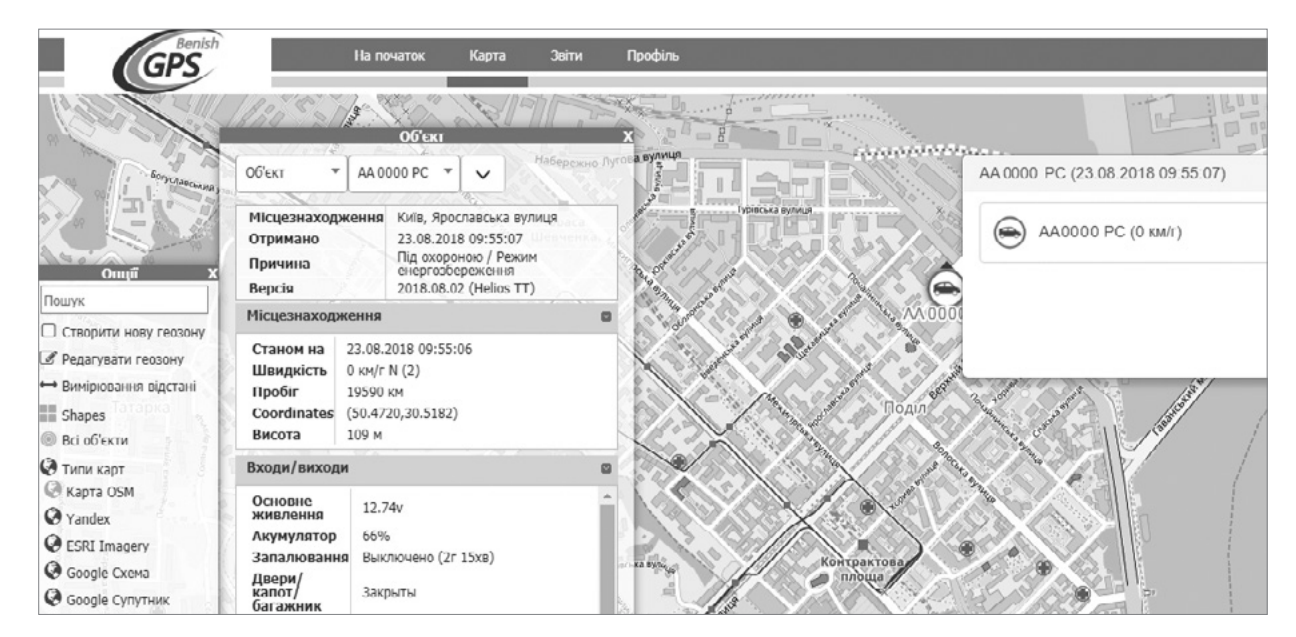

Наступна інформація відображається в системі Benish GUARD:

 $\odot$  **Загальні відомості про систему**, включаючи:

 **Місцезнаходження** – остання зафіксована адреса місцезнаходження автомобіля;

 **Отримано** – дата і час отримання останнього повідомлення від системи;

**Причина** – тип повідомлення (причина передачі);

 **Версія** – версія програмної прошивки блоку Benish GUARD.

 **Місцезнаходження** – місцезнаходження автомобіля по даним супутників, включаючи наступне:

 **Станом** на – дата і час останньої фіксації обладнанням координат супутників;

 **Швидкість** – швидкість руху автомобіля на момент отримання останнього повідомлення;

- **Пробіг** загальний розрахунковий пробіг автомобіля на момент отримання останнього повідомлення;
- **Координати** географічні координати положення автомобіля за даними супутників;
- **Висота** остання зафіксована висота знаходження автомобіля над рівнем моря.

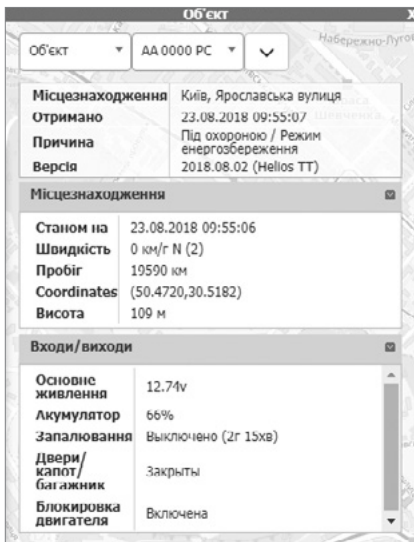

 **Входи/виходи** – основні відомості про периферійні пристрої системи Benish GUARD:

 **Основне живлення** – рівень напруги в бортовій мережі автомобіля на момент отримання останнього повідомлення (одиниця виміру – В);

 **Акумулятор** – рівень заряду вбудованого елементу живлення блоку Benish GUARD (одиниця виміру – %);

 **Запалювання** – стан роботи двигуна на момент останнього отриманого повідомлення від системи;

 **Двері** – стан контуру периметра, що охороняється, на момент останнього отриманого повідомлення;

 **Тривожна кнопка** – стан тривожної кнопки на момент останнього отриманого повідомлення;

 **Датчик удару/нахилу** – стан датчику удару, нахилу, переміщення на момент останнього отриманого повідомлення;

 **Сирена** – стан звукової сигналізації (сирени) на момент останнього отриманого повідомлення;

 **Блокування двигуна** – стан блокування двигуна на момент останнього отриманого повідомлення.

За допомогою меню **Опції** виконуються дії по вимірюванню відстаней на мапі та налаштуванню відображення карти.

Інструмент **Вимірювання відстані** забезпечує вимірювання відстані між двома точками на мапі.

Для того, щоб виміряти відстань між двома точками на мапі необхідно:

 на мапі вибрати інструмент **Опції – Вимірювання відстані** і перемістити покажчик миші в точку на мапі, від якої необхідно виміряти відстань до іншої точки;

 клікнути один раз, перетягнути покажчик в необхідне положення і клікнути повторно. При перетягуванні покажчика відстань від початкової точки буде показана на мапі недалеко від курсору.

Для припинення вимірювання відстані, необхідно повторно натиснути **Вимірювання відстані**.

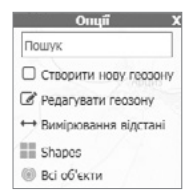

Інструмент **Всі об'єкти** дозволяє залишити на мапі тільки один, обраний автомобіль, чи відобразити всі.

Інструмент **Типи карт** дозволяє переключати різні види картографічної підкладки.

Інструмент **Пошук** використовується для пошуку необхідного автомобіля на карті.

Для того, щоб виконати пошук по мапі необхідно:

вибрати інструмент **Опції – Пошук**;

 ввести місто, вулицю и вибрати необхідний варіант. Мапа обновиться і відобразить обране місцезнаходження.

*Примітка:* по мірі вводу критерію пошуку буде відображатися список відповідних імен, в якому можна вибрати необхідне ім'я.

В розділі **Карта** також доступне відображення відомостей по найближчим до точки автомобілям методом подвійного натискання лівої кнопки миші по мапі.

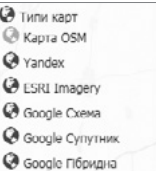

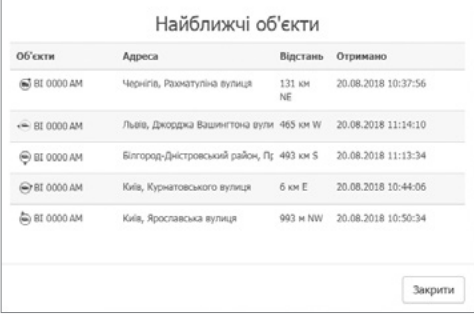

### <sup>10</sup> РОЗДІЛ **«ЗВІТИ»**

Розділ **Звіти** дозволяє формувати звіти по різноманітним автомобілям вручну (по запиту), чи планувати автоматичне створення звітів з їх відправленням на адресу електронної пошти (e-mail).

На лівій стороні розділу **Звіти** представлені наступні вкладки:

 **Поточний** – створення звітів вручну (по запиту) для одного автомобіля (чи групи автомобілів) за вказаний період часу;

 **Графік** – автоматичне формування звітів за графіком – щоденно, щомісячно чи щотижнево – з можливістю відправки на адресу електронної пошти (e-mail).

У веб-додатку **Benish GUARD Online** доступні звіти наступних типів:

- **робочий час**;
- **поточний стан**;
- **зупинки**.

*Примітка:* максимальне охоплення діапазону часу при побудові звіту – 35 днів з історії спостереження за автомобілем.

### 11 ПОТОЧНІ ЗВІТИ В ЗВІ**Т «РОБОЧИЙ ЧАС»**

#### GP<sup>®</sup> Обрати звіт Робочий час **Zoir** Fpadvis 19.08.2018 11:15 20.08.2018 11:15  $\overline{a}$ 06'скт: BI 0000 AM (000000) Мінімальний час зупинки (у хвилинах) Minimal running k time (minutes): Замовления • Номер • Початок И Кінець **Ø** Пробіг **Bong** • Робочий час Idling И Максимальна швидкісті **• Середня швидкість** Споживания пального • Тривалість зупинки Створити

ПОТОЧНІ ЗВІТИ

Для створення звіту виберіть тип звіту в списку **Звіт**, що розкривається.

Даний звіт представляє детальну інформацію про всі переміщення автомобіля.

Після вибору типу звіту вкажіть дату і час у відповідних полях **З** и **До** для обмеження періоду часу, який цікавить. Потім оберіть автомобіль (чи групу автомобілів) в списку **Об'єкт**, що розкривається. Також можна вказати мінімальний час зупинки і руху для обмеження звіту. Крім того, існує можливість налаштувати поля (стовпці), які цікавлять.

Після того, як всі необхідні дані будуть вказані, натисніть кнопку **Створити**.

### ЗВІТ «РОБОЧИЙ ЧАС»

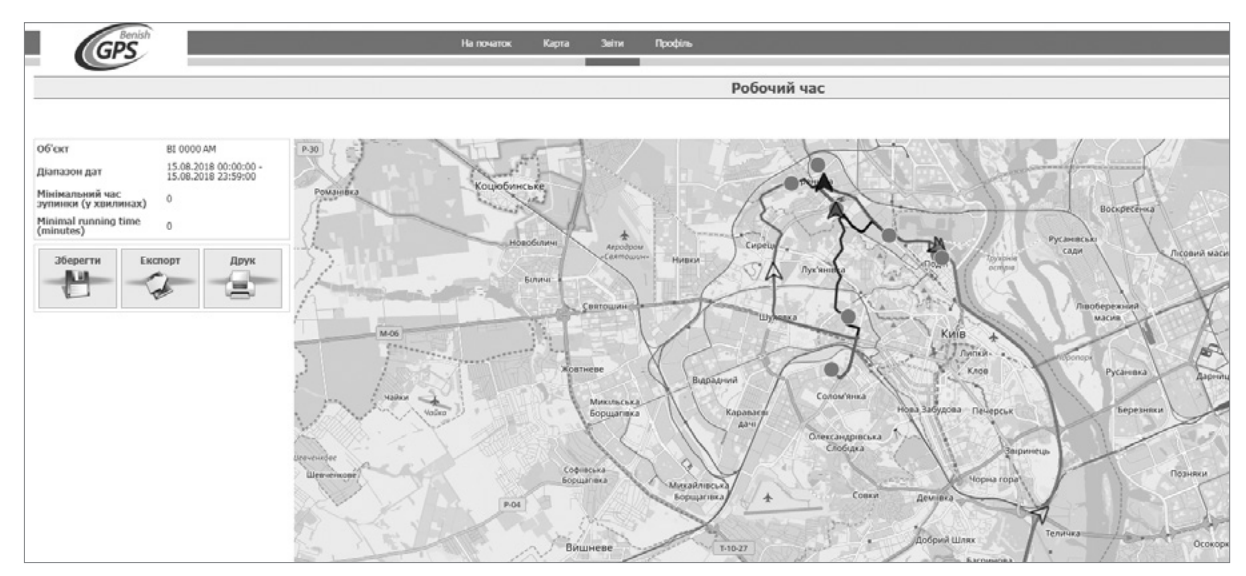

Нижче наведений приклад звіту **Робочий час**, створеного для одного автомобіля за один день.

Звіт включає область карти і область таблиці даних. В області карти представлена карта території, на якій знаходився автомобіль, з його історією переміщення у вигляді треків. Кожен трек виконаний окремим кольором.

В області даних перерахований перелік поїздок з докладною деталізацією. Кожна стрічка таблиці відповідає певному треку, зображеному на мапі.

### <sup>13</sup> ЗВІТ «РОБОЧИЙ ЧАС»

В нижній частині розділу **Мапа** знаходиться кнопка **Програвач**, яка дозволяє наочно відтворити переміщення автомобіля по мапі. При відтворенні працює автофокус – слідкування за переміщенням автомобіля на мапі.

Щоб зберегти звіт, натисніть **Зберегти**. Звіт зберігається як **HTML-файл** в ZIP-архіві в папці загрузок за замочуванням, так і в **PDF-документ**.

Щоб експортувати звіт, натисніть **Експорт**. Звіт експортується в табличний CSV-файл в папку загрузок за замовчуванням, файл можна відкрити за допомогою додатку Microsoft Excel.

Щоб надрукувати звіт, натисніть кнопку **Друк**. Звіт відкриється у вікні браузера за замовчуванням, в якому можна обрати принтер для друку.

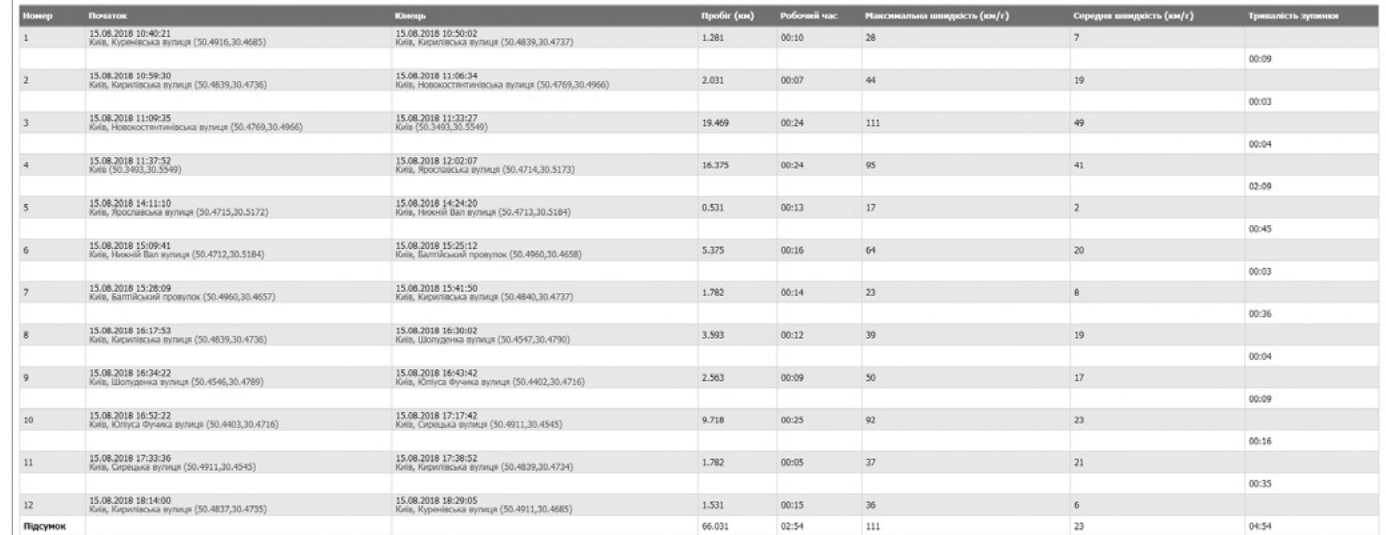

### ПОТОЧНІ ЗВІТИ **ЗВІТ «ПОТОЧНИЙ СТАН»**

Даний звіт відображає останній стан автомобіля на конкретний момент часу.

Після вибору типу звіту оберіть автомобіль (чи групу автомобілів) в списку **Об'єкт**, що відкривається. Також можна обрати тип сортування – по імені чи по часі останнього виходу на зв'язок. Опція **Повний звіт** дозволяє збільшити кількість поданої інформації і включити додаткові поля в таблиці.

Після того, як всі необхідні дані будуть вказані, натисніть кнопку **Створити**.

Нижче наведений приклад звіту **Поточний стан**, створений для всіх автомобілів облікового запису.

Звіт сформований для всіх автомобілів. Червоним виділено значення, яке вказує на давній термін останнього повідомлення. На діаграмі показана кількість пристроїв відповідно до того, протягом якого часу з ними був останній сеанс зв'язку.

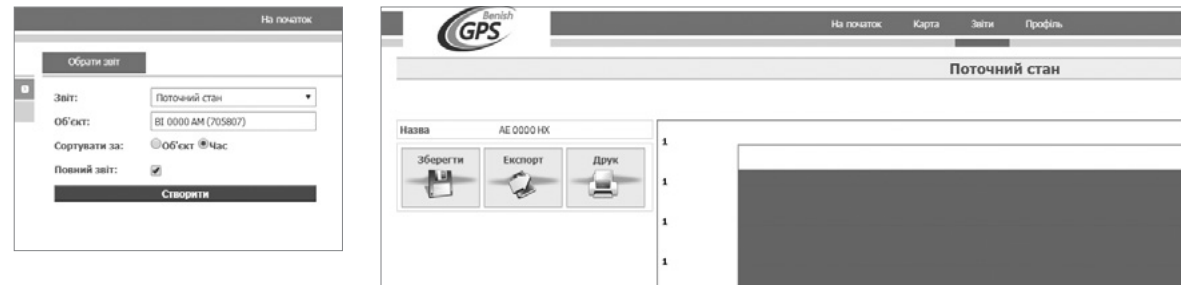

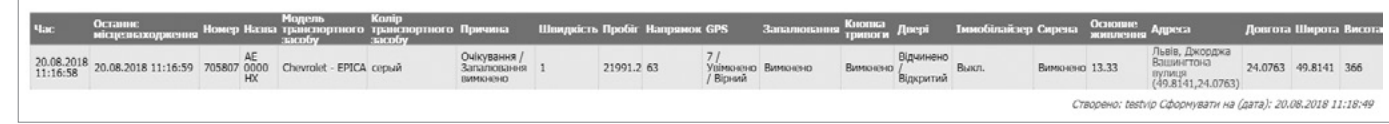

#### ПОТОЧНІ ЗВІТИ **ЗВІТ «ЗУПИНКИ»**

Даний звіт представляє детальну інформацію про всі зупинки автомобіля.

Після вибору типу звіту вкажіть дату і час у відповідних полях **З** і **До** для обмеження періоду часу, що цікавить. Потім оберіть автомобіль (чи групу автомобілів) в списку **Об'єкт**, що розкривається. Також можна вказати мінімальний час зупинки для обмеження звіту. Крім

того, існує можливість налаштувати поля (стовпці), що цікавлять.

Після того, як всі необхідні дані будуть вказані, натисніть кнопку **Створити**.

Нижче наведений приклад звіту **Зупинки**, створеного для декількох автомобілів за один день.

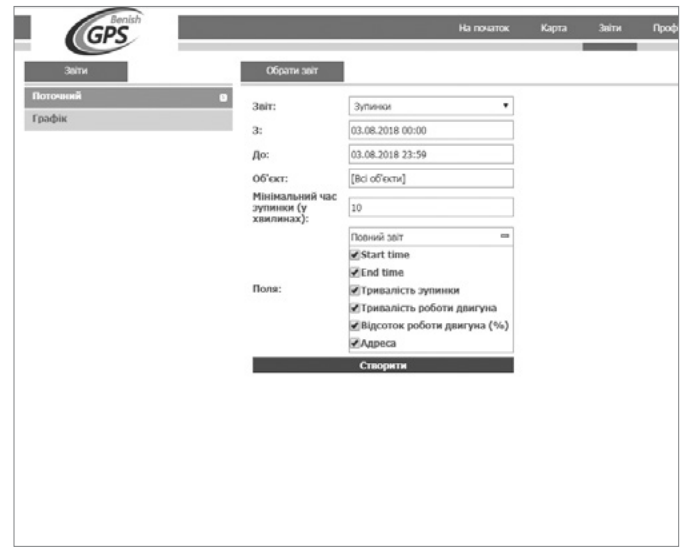

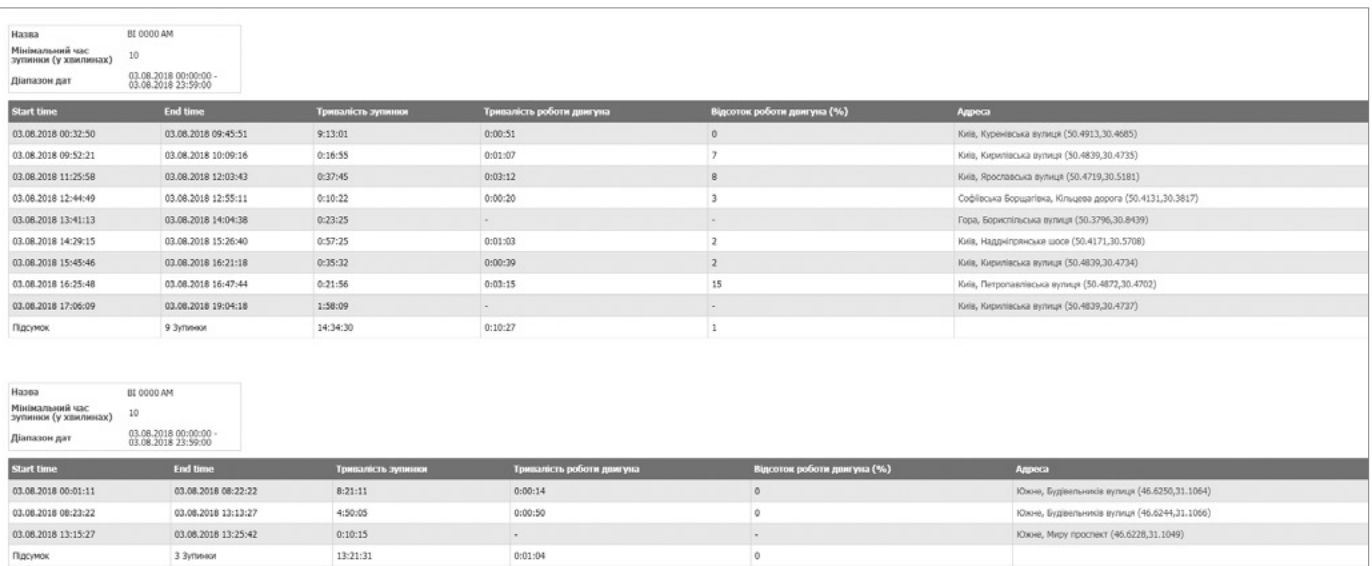

#### ЗВІТИ ЗА ГРАФІКОМ

Щоб створити звіт за розкладом, в розділі **Звіти** натисніть **Графік**. Відкриється сторінка **Деталі**.

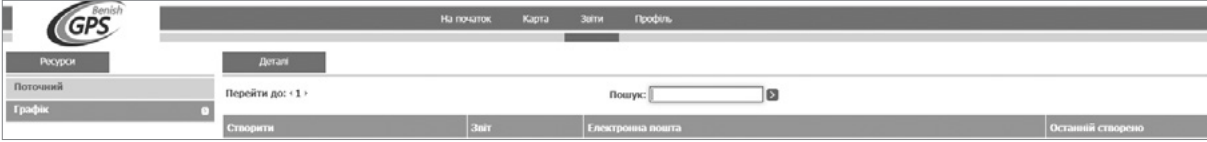

#### Натисніть **Новий**. Відкриється сторінка **Звіт**.

В списку **Звіт**, що розкривається, оберіть тип необхідного звіту (детальний опис представлений в попередньому розділі).

Встановіть прапорець **тільки CSV**, якщо не хочете добавляти в звіт мапу.

В списку **Об'єкт**, що розкривається, оберіть автомобіль (чи групу автомобілів) для додавання у звіт.

**Мінімальний час зупинки (у хвилинах), Мінімальний час руху (у хвилинах)** – можна обрати мінімальний час знаходження автомобіля в простої і мінімальний час в русі.

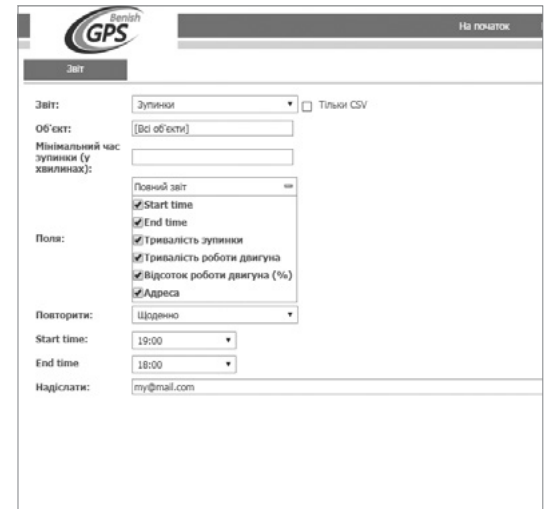

#### ЗВІТИ ЗА ГРАФІКОМ

Крім того, існує можливість налаштувати поля (стовпці), що цікавлять, в списку **Поля**.

В списку **Повторити**, що розкривається, виберіть частоту повтору звіту – **Щоденно**, **Щотижнево** чи **Щомісячно**.

В списках **Start time**, **End time**, що розкриваються, обмежте необхідний час для створення звіту.

В поле **Надіслати** буде внесена адреса електронної пошти, яка вказана в настройках профілю облікового запису за замовчуванням. Можна змінити цю адресу чи додати додаткові адреси електронної пошти, розділені комами.

Натисніть **Зберегти**. Розклад звіту буде збережений і добавлений до переліку запланованих звітів.

Щоб змінити запланований звіт, в розділі **Звіти** оберіть **Графік**. В розділі **Деталі** в стовпці **Створити** натисніть посилання на звіт, який необхідно змінити. Відкриється сторінка **Звіт**. Змініть розклад звіту. Натисніть **Зберегти**. Змінені дані розкладу збережені.

Щоб видалити запланований звіт, в розділі **Звіти** оберіть **Графік**. В розділі **Деталі** в стовпці **Створити** натисніть посилання на розклад звіту, який необхідно видалити. Відкриється сторінка **Звіт.** Натисніть **Видалити**. Запланований звіт видалений.

### РОЗДІЛ **«ПРОФІЛЬ»**

В розділі **Профіль** відображаються персональні дані облікового запису, який створений на момент підключення системи Benish GUARD. Можна проглядати і змінювати ці дані по мірі необхідності.

Тут Ви маєте можливість самостійно змінювати **пароль**  входу в додаток **Benish GUARD Online**. При цьому новий пароль буде також використовуватись і для мобільного додатку **Olympia Tracking**!

Вибір необхідної мови інтерфейсу здійснюється в стрічці **Мова** даного вікна. Авторизація для застосування зміни при цьому не вимагається.

Також у відповідній стрічці можна змінити **часовий пояс**.

Після внесення всіх необхідних змін натисніть кнопку **Зберегти** для збереження налаштувань, чи **Скасувати** – для того, щоб повернутися до попереднього вікна без внесення будь-яких змін.

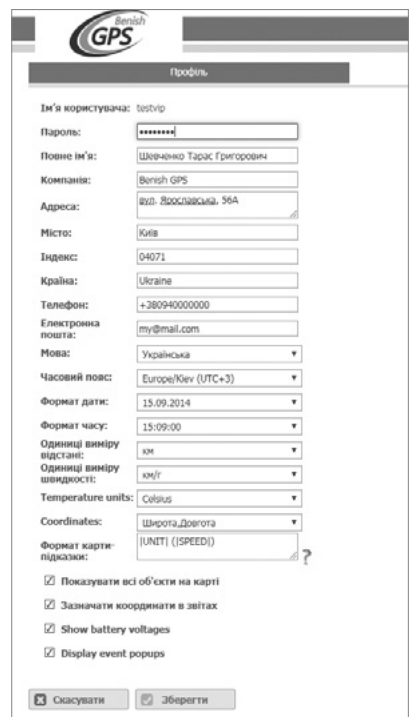

# ЗАТЕЛЕФОНУЙТЕ НАМ І МИ НАДАМО ВІДПОВІДІ НА УСІ ВАШІ ПИТАННЯ

 $\%$  +38 044 49 44 999

[BenishGPS.com](http://www.benishgps.com)

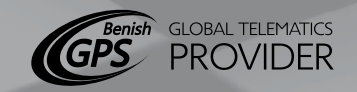